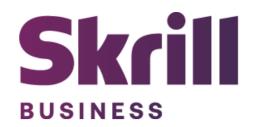

# **Skrill BigCommerce Module Configuration Guide**

**Integration with Skrill via BigCommerce** 

This guide describes how to install and configure the BigCommerce module for taking payments via Skrill Payment Platform.

www.skrill.com

Version 1.2

#### Copyright

© 2022 Paysafe Holdings UK Limited. All rights reserved.

Skrill ® is a registered trademark of Paysafe Holdings UK Limited and is licensed to Skrill USA, Inc., Skrill Limited and Paysafe Payment Solutions Limited (collectively, the "Paysafe Companies"). Skrill USA Inc. is a Delaware corporation, company number 4610913, with a business address of 2 S. Biscayne Blvd, suite 2630, Miami, Florida, 33131. It is a licensed money transmitter, registered with FinCEN and various states across the US. The Skrill Visa Prepaid Card is issued by Community Federal Savings Bank, member FDIC, pursuant to a license from Visa®. Skrill Limited is registered in England and Wales, company number 04260907, with its registered office at 25 Canada Square, London E14 5LQ. It is authorized and regulated by the Financial Conduct Authority under the Electronic Money Regulations 2011 (FRN: 900001) for the issuance of electronic money. Paysafe Payment Solutions Limited trading as Skrill, Skrill Money Transfer, Rapid Transfer and Skrill Quick Checkout is regulated by the Central Bank of Ireland. Paysafe Payment Solutions is registered in Ireland, company number 626665, with its registered office is Grand Canal House, Upper Grand Canal Street, Dublin, 4DO4 Y7R5, Ireland. The Skrill Prepaid Mastercard is issued by Paysafe Financial Services Ltd in selected countries and by Paysafe Payment Solutions Limited as an affiliate member of Paysafe Financial Services Limited in selected countries pursuant to a license from Mastercard International. Mastercard® is a registered trademark of Mastercard International.

The material contained in this guide is copyrighted and owned by Paysafe Holdings UK Limited together with any other intellectual property in such material. Except for personal and non-commercial use, no part of this guide may be copied, republished, performed in public, broadcast, uploaded, transmitted, distributed, modified, or dealt with in any manner at all, without the prior written permission of Paysafe Holdings UK Limited and then, only in such a way that the source and intellectual property rights are acknowledged.

To the maximum extent permitted by law, none of Paysafe Holdings UK Limited or the Paysafe Companies shall be liable to any person or organization, in any manner whatsoever from the use, construction or interpretation of, or the reliance upon, all or any of the information or materials contained in this guide.

The information in these materials is subject to change without notice and neither Paysafe Holdings UK Limited nor the Paysafe Companies assume responsibility for any errors.

# **Version Control Table**

| Date          | Version | Description                                                                                    |
|---------------|---------|------------------------------------------------------------------------------------------------|
| July 2020     | 1.0     | Guide Created                                                                                  |
| May 2022      | 1.1     | Changed administrator email to processing email.                                               |
| December 2022 | 1.2     | Removed reduced header and footer section.  The count of merchant accounts has been corrected. |
|               |         | Updated new gateway images.                                                                    |

# **Table of Contents**

| 1. ABOUT THIS GUIDE                       | 4  |
|-------------------------------------------|----|
| Objectives and target audience            | 4  |
| Conventions used in this guide            |    |
| Table 1-1: List of conventions            |    |
| 2. INTRODUCTION                           | 5  |
| What is the BigCommerce module?           |    |
| Signing up for a Skrill account           |    |
| 3. INSTALLING AND CONFIGURING BIGCOMMERCE |    |
| Secret Word and API Password              |    |
| Configure Skrill Settings                 |    |
| Activate Skrill in BigCommerce            |    |
| 4. CUSTOMER EXPERIENCE                    |    |
| 5. REFUND INFORMATION                     |    |
| 6. TESTING                                |    |
|                                           |    |
| Table 6-1: Test Cards                     | 12 |

# 1. ABOUT THIS GUIDE

# Objectives and target audience

This guide describes how to install and configure the Skrill BigCommerce module. It assumes that you have an existing BigCommerce installation.

# Conventions used in this guide

The table below lists the conventions used in this guide.

Table 1-1: List of conventions

| Convention             | Description                                               |
|------------------------|-----------------------------------------------------------|
| Code example           | Used to illustrate example code, functions, and commands. |
| File path              | Used to indicate a file path or folder structure.         |
| Glossary               | Glossary term                                             |
| Menu1 > Menu option2 > | Indicates a menu path.                                    |

#### 2. INTRODUCTION

#### What is the BigCommerce module?

BigCommerce is an eCommerce platform, which provides online merchants with a shopping cart system.

BigCommerce is integrated with Skrill's online payment solution called Quick Checkout. Installing and configuring the Skrill Payment Solution module provides a simple, secure, and convenient option for connecting to Skrill's online payment processing platform via BigCommerce.

Skrill customers using BigCommerce have access to a wide range of card and alternative payment methods.

#### Signing up for a Skrill account

Before you can start accepting payments through Skrill, you need to open a free merchant account by completing the online application form <a href="here">here</a>.

Once your application is approved you can configure your Skrill credentials in your Skrill merchant account and then copy them in your BigCommerce backend and start taking payments.

#### 3. INSTALLING AND CONFIGURING BIGCOMMERCE

#### Secret Word and API Password

It is mandatory to setup a secret word and API/MQI password for your Skrill merchant account before configuring the Skrill BigCommerce module. The secret word is used to authenticate the data sent back to your BigCommerce server after payment. You must obtain the IP address of your BigCommerce server to configure the API/MQI password.

Make a note of the set of numbers in the square brackets. This is the IP address.

#### **Configure Skrill Settings**

- 1. Log in to your Skrill merchant account at www.skrill.com.
- 2. Go to Settings >> Developer settings >> API / MQI / GSR / CVT Management (Figure 3-1).
- 3. Set API / MQI Password using the toggle, type and confirm by clicking Save.
- 4. For each section, specify the IP address(es) or IP address range of your BigCommerce server. This prevents payment or money transfer requests from other IP addresses if your secret word or API password is compromised. All requests from other IP addresses are denied. Access can be granted to:
  - A single IP address (e.g., 145.76.160.206 using the example above)
  - Multiple IP addresses, separated by space (e.g., 192.168.0.2 10.0.0.2)
  - A subnet in CIDR notation (e.g., 192.168.0.0/24)
- 5. Set Secret Word using the toggle and click **Save** to confirm.

**Note:** Your Secret Word must contain at least: 8 characters, 1 uppercase letter, 1 lowercase letter, and 1 number.

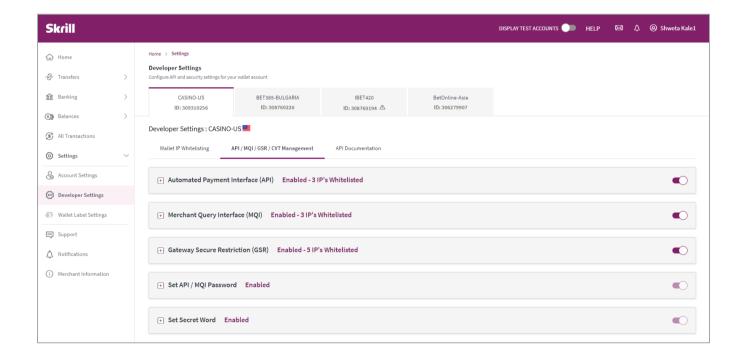

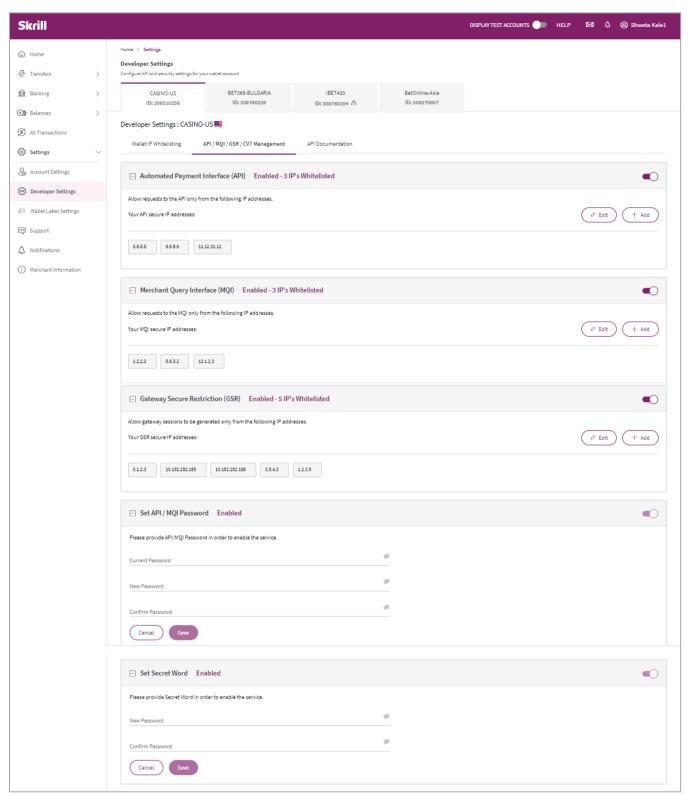

Figure 3-1: Configuring a Secret Word and API/MQI Password

# **Activate Skrill in BigCommerce**

- 1.Login to your BigCommerce account
- 2.Choose **Store set up** from left side menu
- 3.Go to Payments
- 4. Scroll down to Online Payment methods
- 5. Click Skrill
- 6. Fill in the processing email and the secret word registered in your Skrill account (Table 3-1)
- 7.Click Save

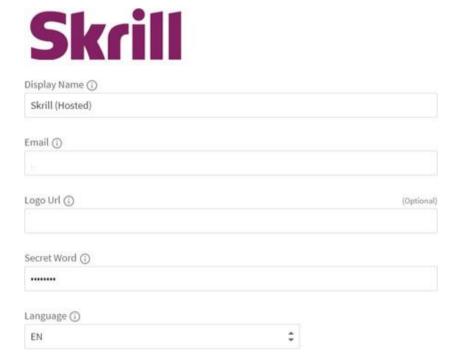

Figure 3-2: Skrill Settings with example values in BigCommerce backend

Table 3-1: Skrill Settings

| Field Name                                                                                                    | Description                                                                                                    | Format/ Example                                               |
|----------------------------------------------------------------------------------------------------|----------------------------------------------------------------------------------------------------|---------------------------------------------------------------|
| Merchant Account (processing email)                                                                                                    | The processing email address which is linked to your Skrill merchant account (created by you when you first signed up for a Skrill merchant account). | techpubs@skrill.com                                           |
| Logo URL                                                                                                    | Optional - Link to the URL of a logo, to be displayed on the Skrill Payment Form.  Must be in HTTPS format.                                           | https://www.skrill.com/<br>fileadmin/content/pdf/<br>acme.png |
| Secret word  Enter the secret word configured for your Skrill account here. This feature is mandatory and ensures the integrity of the data posted back to your BigCommerce servers. |                                                                                                    | N/A                                                           |

# 4. CUSTOMER EXPERIENCE

This section describes the customer's checkout experience when using the Skrill BigCommerce module.

**Note:** We only describe the Checkout process from the payment selection step onwards as the previous steps are unchanged.

The steps are as follows:

# 1. Click Skrill.

| Cart Items                                                                                                    | Qty                      | Item Price                | Item Total |
|----------------------------------------------------------------------------------------------------|--------------------------|---------------------------|------------|
| [Sample Product] MacBook Pro (CPU: 2.53 Ghz, HDD Size: 320 GB, Video Memory: 512 MB, Software: [Sample Product] Office for Mac 2008 - Home and) | 1                        | \$2,563.00                | \$2,563.00 |
|                                                                                                    | Gift Certificate or Coup | oon Code:                 | APPLY      |
|                                                                                                    |                          | Subtotal                  | \$2,563.00 |
|                                                                                                    |                          | Shipping (Ship by Weight) | \$5.00     |
|                                                                                                    |                          | Grand Total               | \$2,568.00 |

How Would You Like to Pay?

Skrill (Hosted)

Figure 4-1: BigCommerce Checkout Payment selection showing Skrill as available payment method

2. Enter Payment details in the Skrill Payment Form.

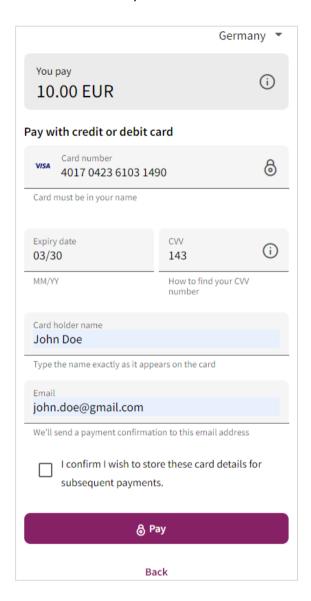

Figure 4-2: Enter Payment Details in the Skrill Payment Form

3. Click **Pay Now** to complete the payment. If all is correct, the payment form will display the following screen.

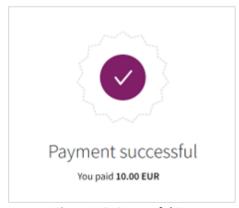

Figure 4-3: Successful Payment

#### 5. REFUND INFORMATION

Currently refund is not supported in BigCommerce. To complete refund, please login to your Skrill merchant account and follow the below steps:

- 1. Click All transactions.
- 2. Find the transaction which should be refunded.
- 3. Click **refund** from right hand side column.
- 4. Type the amount which should be refunded.
- 5. Click confirm return.

Once you have completed the refund in your Skrill account, please login to your BigCommerce account to update transaction status manually (Figure 5-1)

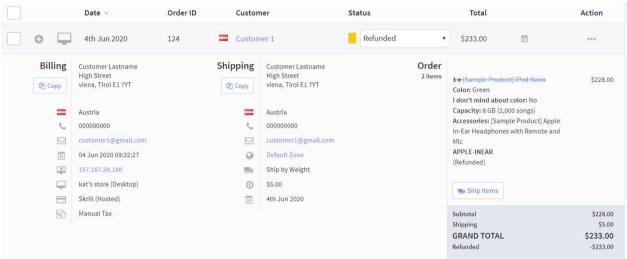

Figure 5-1: Refund Payment

# 6. TESTING

We provide two test cards for use with test merchant accounts. When using these card numbers enter an expiry date in the future and a random CVV number.

Table 6-1: Test Cards

| Brand      | Card Number      |
|------------|------------------|
| MasterCard | 5438311234567890 |
| Visa       | 4000001234567890 |

Should you wish to test Skrill in DEMO shops please get in touch with Skrill support at <a href="mailto:newbusiness@paysafe.com">newbusiness@paysafe.com</a>, so we can provide you with access.